# Intel ME FW Update S.O.P.

Ver .1.0

### **Instructions:**

Important: After updating the Intel ME FW successfully, the system will restart automatically, so please save all your work before executing this ME FW update tool.

Different model correspond different ME Firmware. In this example, we use model TMP653 and ME8 Firmware.

| Model Name                                                                                       | ME FW                         |
|--------------------------------------------------------------------------------------------------|-------------------------------|
| TMP653<br>TMP643<br>TMP633                                                                       | 8.1.71.3608<br>ME8 series.zip |
| TM6595 \ TM6595T<br>TM8573 \ TM8573T<br>NS41i<br>TM6495 \ TM6495T<br>TM8473 \ TM8473T<br>TM8473Z | 7.1.91.3272<br>ME7 series.zip |

Step 1. In Windows OS, unzip the compressed file of Intel ME FW update package "ME8 series.zip", and save the Intel ME FW update file "ME8 series" to your computer.

(In this example, the files are unzipped and saved to "C:\" location.)

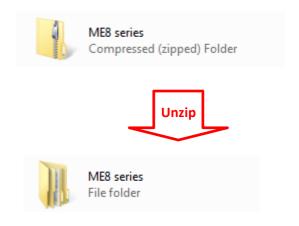

Step 2. Plug-in the AC power source.

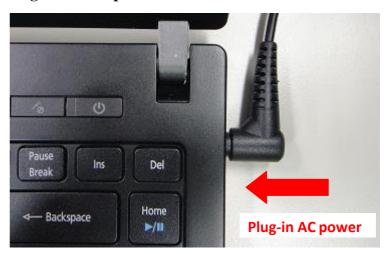

Step 3. Please press the Windows Key Shortcuts "WINKEY + X" on the keyboard to open the Quick Link menu, and then choose "Command Prompt (Admin)".

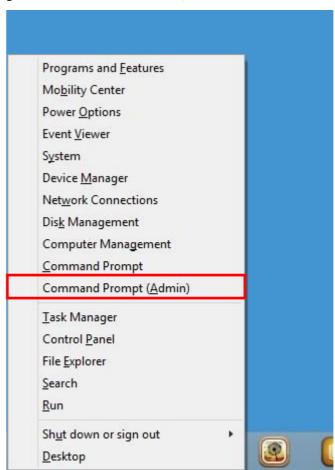

Step 4. (If User Account Control is enabled,) System will pop up a question window: "Do you want to allow the following program to make changes to this computer?" Please choose "Yes" as respond.

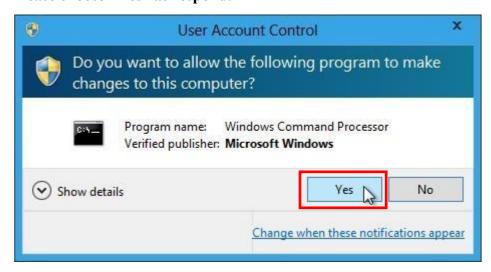

Step 5. According to your OS, change to the path where "flash.bat" was saved to in step 1 (i.e. "C:\ME8 series\WIN64" in this case) with Command Prompt window.

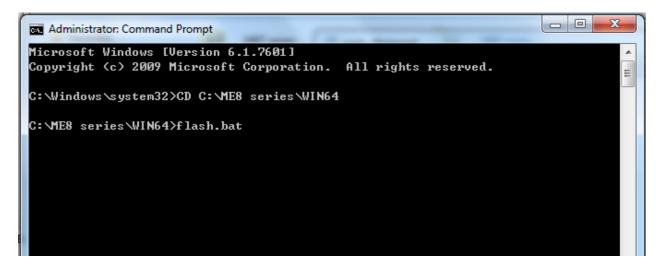

Step 6. Execute the "flash.bat" file.

```
Administrator: Command Prompt

Microsoft Windows [Version 6.1.7601]
Copyright (c) 2009 Microsoft Corporation. All rights reserved.

C:\Windows\system32\timesCD C:\ME8 series\WIN64

C:\ME8 series\WIN64\flash.bat

C:\ME8 series\WIN64\FWUpdLc164.exe -F ME8.bin -FORCERESET

Intel (R) Firmware Update Utility Version: 8.1.40.1456
Copyright (C) 2007 - 2013, Intel Corporation. All rights reserved.

Communication Mode: MEI
Checking firmware parameters...
```

## **Step 7.** After updating Intel ME successfully, it will show update ME successfully and restart the system automatically.

#### **Notice 1:**

If your system is not vulnerable, you will get below message:

Start to check and update flash.bat.

Based on the version of the ME, the system is not vulnerable, so we won't update ME firmware for your system.

Press any key to continue...

#### **Notice 2:**

If your system is not in "Not Provisioned" state, you will get below message:

Start to check and update flash.bat.

Your system is not in "Not Provisioned" state, so we won't update ME firmware for your system.

Please download the unprovisioning tool from

https://downloadcenter.intel.com/download/26781 , and follow the tool guide to unprovision your system, and re-run this ME update tool.

After updating ME successfully, please re-provision your system if you want.

Press any key to continue...

#### **Notice 3:**

If this ME FW package doesn't support your system, you will get below message:

Start to check and update flash.bat.

This ME FW package doesn't support your system, so we won't update ME firmware for your system.

Press any key to continue...